## **2. Csomagátvétel**

Az országszerte több helyen elhelyezett csomagautomatákból a webes árurendelést a nap bármely időszakában kényelmesen átvehetjük. A rendelés során kiválaszthatjuk, hogy melyik automatába szállítsák ki a csomagot.

Az Ön feladata, hogy készítse el a csomagautomatából történő áruátvételt bemutató prezentáció diáit. A diák szövegét a *csomagforr.txt* fájlban találja. A prezentációhoz szükséges képek a *billentyuzet.png*, a *kep.jpg*, a *mobil.png* és a *teherauto.png*.

1. Készítsen hat diából álló bemutatót a minta és a leírás szerint! Munkáját a program alapértelmezett formátumában *atvetel* néven mentse!

A diák egységes megjelenéséhez szükséges beállítások:

- 2. A bemutatón a következő beállításokat végezze el!
	- a. A diák háttere maradjon fehér, és a felső szélén 2 cm magas RGB(205, 205, 205) kódú szürke csík jelenjen meg a teljes diaszélességben!
	- b. A diákon egységesen Arial (Nimbus Sans) betűtípust, félkövér betűstílust és RGB(0, 50, 90) kódú sötétkék betűszínt alkalmazzon!
	- c. A szöveg 36 pontos betűméretű legyen, ahol a feladat mást nem kér!
	- d. A diák objektumai a minta szerinti elrendezésben jelenjenek meg! A második diától kezdődően a jobb oldali szövegterület legyen a szélesebb! Ennek helyét, méretét úgy változtassa, hogy majd a szövegek ne lógjanak ki a diákról és ne érjenek más objektumokhoz! A diákon ne legyen felsorolás!

A diák elkészítéséhez szükséges műveletek és leírások:

- 3. A diák szövegét az UTF-8 kódolású *csomagforr.txt* állományból illessze be a jobb oldali szövegdobozokba, vagy gépelje be!
- 4. Az első dián a címnek állítson 66 pontos betűméretet, félkövér betűstílust és a szövegdobozban függőlegesen igazítsa középre! A szöveg egy- vagy kétsoros is lehet.
- 5. Az első diára szúrja be a *kep.jpg* képet! Méretét változtassa meg arányosan 7 cm magasságúra és igazítsa függőlegesen alulra, vízszintesen középre!
- 6. A másodiktól a hatodik diáig:
	- a. A bal oldali területre, a minta szerint gépelje be a számokat!
	- b. A számok karakterméretét 80 pontosra állítsa! A karakterek színének használjon RGB(90, 170, 140) kódú kékeszöldet! A későbbi feladatoknál megadott alakzatok kékeszöld színe ezzel megegyező legyen!
	- c. A sorszámok alá kész, vagy elkészítendő ábrák kerülnek. A sorszámokat és az ábrákat a bal oldali területen egymáshoz képest vízszintesen igazítsa középre!
	- d. A jobb oldali szövegdobozban függőleges középre igazítást alkalmazzon!
	- e. A "Csomagautomata" részletet tartalmazó szavak és ragozott formái a diákon piros (vörös) karakterszínnel jelenjenek meg!
- 7. A második diára szúrja be a *teherauto.png* képet, amelynek a méretét arányosan állítsa 7 cm szélességűre!

1911 gyakorlati vizsga 6 / 16 2019. október 22.

- 8. A harmadik diára a prezentációkészítő alkalmazás buborék típusú ábrafelirat alakzatának beszúrásával készítse el a minta szerinti ábrát! A befoglaló négyzet oldalhossza 5 cm, a kitöltése a megadott kékeszöld szín és szegélye ne legyen! A jelölőhegy a mintának megfelelően lefelé mutasson! Az alakzat közepén egy 80 pontos betűméretű, fehér színű "A" karakter legyen!
- 9. A negyedik dia mobiltelefon ábráját (*mobil.png*) színezze át a megadott kékeszöldre és egészítse ki az "123456789" felirattal! A kiegészítést rajzolóprogramban, vagy a prezentációkészítő alkalmazásban is elvégezheti. A felirat betűmérete akkora legyen, hogy a felirat a képernyőt ábrázoló téglalap két széléhez ne érjen hozzá, de legyen szélesebb, mint a téglalap szélességének fele! A karakterek színe a diák szövegének sötétkék színével legyen azonos!
- 10. A negyedik dia bal oldali területén helyezze el a kiegészített mobiltelefon ábrát, amelynek méretét változtassa meg arányosan 7 cm magasságúra!
- 11. Az ötödik diára szúrja be a *billentyuzet.png* képet, amelynek a méretét arányosan állítsa 7 cm magasságúra!
- 12. A hatodik dia bankkártya ábráját a prezentációkészítő alkalmazással készítse el!
	- a. Az ábra szélessége 7 cm legyen!
	- b. Minden elhelyezett alakzat a megadott kékeszöld színű legyen!
	- c. 6 pontnál vastagabb vonalvastagságú, kitöltés nélküli lekerekített téglalapból és szakaszból állítsa össze az ábrát!
	- d. A bankkártya csíkját ábrázoló vonal vastagabb legyen, mint a téglalap szegélye!
	- e. Az ábra a dián máshoz ne érjen hozzá és ne lógjon ki!
- 13. A diák között állítson be egységes vízszintes irányú áttűnést (diaátmenetet)! A diák váltása kattintás nélkül 1,5 másodpercenként, automatikusan történjen!

**30 pont** 

*Lapozzon a minta megtekintéséhez!* 

<sup>1911</sup> gyakorlati vizsga 7 / 16 2019. október 22.

## **Minta a Csomagátvétel feladathoz:**

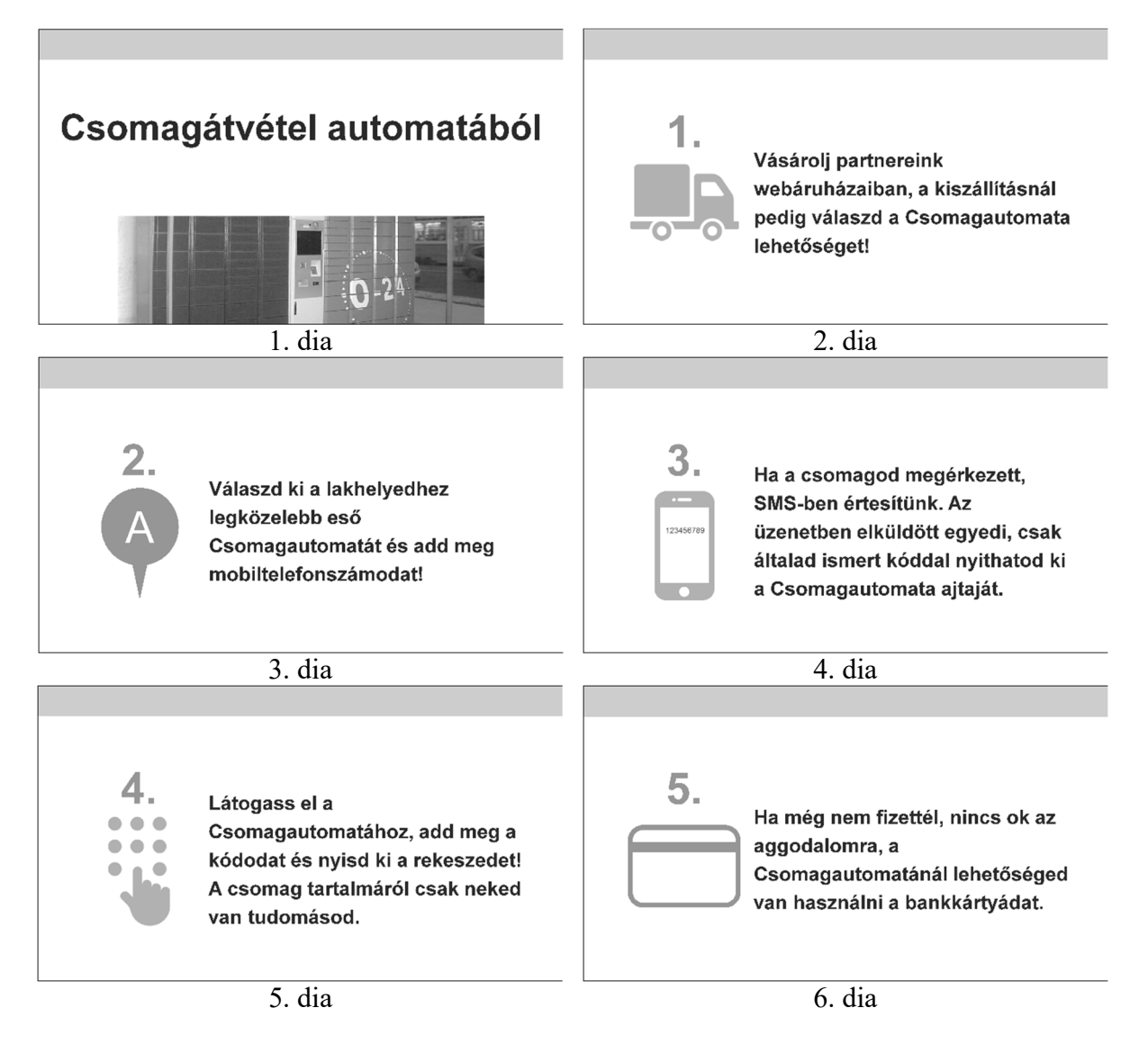